# Kapitel 3 **KAPITEL 3 Das Backend kennenlernen**

#### **In diesem Kapitel:**

- Der ideale Browser und Browsereinstellungen
- Begriffe der TYPO3-Welt
- Der erste Frontend-Aufruf
- Log-in in das Backend
- Die Backend-Module kennenlernen
- Die Backend-Sprache ändern
- Zugangsdaten ändern
- Eine erste Seite anlegen

Nachdem Sie im vorigen Kapitel die Details der TYPO3-Installation kennengelernt haben, widmet sich dieses Kapitel Ihren ersten TYPO3-Gehversuchen. Sie erfahren, welche Begriffe Ihnen bei TYPO3 begegnen werden und was sich hinter diesen Begriffen verbirgt. Außerdem lernen Sie die Bedienung der TYPO3-Oberfläche kennen und legen eine erste Seite an.

## **Der ideale Browser und Browsereinstellungen**

Für die Arbeit im Backend ist es erforderlich, dass JavaScript ausgeführt werden darf und Cookies für das Backend angelegt werden können. Vom Backend aus wird in manchen Bereichen zur Konfiguration ein neues Fenster geöffnet. Deaktivieren Sie daher einen möglicherweise installierten Pop-up-Blocker bzw. weisen Sie den Pop-up-Blocker an, das Öffnen von Fenstern für Ihr TYPO3-Projekt zu gestatten.

# **Begriffe der TYPO3-Welt**

Die Arbeit mit TYPO3 bringt zwischendurch ein ganz eigenes Vokabular mit sich – einige dieser »Vokabeln« haben Sie bereits in den bisherigen Kapiteln kennengelernt. Damit es später keine Verwirrung gibt, seien an dieser Stelle einige der wichtigsten Begriffe definiert:

### *Frontend und Backend*

Bis zu diesem Abschnitt haben wir stets von einer »Konfigurationsoberfläche« gesprochen, mit der Administratoren und Redakteure die Webseite erstellen und pflegen können. Diese Konfigurationsoberfläche wird bei Content-Management-Systemen, so auch bei TYPO3, als *Backend* bezeichnet. Im Backend wird die Präsentation administrativ erstellt und aufgebaut sowie redaktionell gepflegt.

Und da, wo es ein Backend gibt, muss es natürlich auch ein *Frontend* geben. Das ist die eigentliche Internetpräsentation, also die Umge-

bung, die normale Besucher der Webseite sehen können. Die Begriffe Frontend und Backend bzw. ihre Abkürzungen FE und BE werden in diesem Buch durchgängig verwendet.

#### *Templates*

Die englischen Dokumentationen sprechen mehrdeutig von *Templates*. Das können sowohl HTML-Designvorlagen als auch Typo-Script-Templates sein. Das mag verwirrend klingen; wichtig ist jedoch, dass Designvorlagen aus (mehr oder weniger) regulären HTML-Seiten bestehen, während TypoScript-Templates in TypoScript geschrieben werden, der eigenen Konfigurationssprache von TYPO3. Um diese Mehrdeutigkeit zu umgehen, werden in diesem Buch die Begriffe »Designvorlagen« für HTML-Templates sowie »Templates« für TypoScript-Templates verwendet.

*Seiten, Pages und Sites*

Im englischsprachigen Original werden Sie im TYPO3-Backend mit *Pages* und *Sites* arbeiten. Unglücklicherweise wird in der deutschen Übersetzung beides mit *Seite* bezeichnet. Eine Page ist eine Sammlung von Inhalten, die vom CMS später als einzelne HTML-Seite mit eigener URL dargestellt wird. Eine Site hingegen bezeichnet eher die Website als Ganzes – einschließlich Seiten (also Pages), Inhalten, Designvorlagen, Templates und Dateien.

Um Verwirrung zu vermeiden, wird in diesem Buch der Begriff »Seite« im Sinne von »Page« verwendet. Für die Site nutzen wir den ursprünglichen englischen Begriff.

*Arbeitsumgebungen, Workspaces*

TYPO3 unterstützt das Arbeiten mit verschiedenen Versionen eines Projekts. Anstatt Änderungen direkt an der für alle Besucher sichtbaren Version, der *Live-Umgebung*, vorzunehmen, stellt TYPO3 weitere Arbeitsumgebungen zur Verfügung, die als *Workspaces* bezeichnet werden. Neben genau einer Live-Umgebung gibt es eine oder mehrere *Entwurfsarbeitsumgebungen* bzw. *Draft-Workspaces*. Die Versionierung kann nicht direkt nach der Installation genutzt werden, sondern ist eine Erweiterung, die nachträglich aktiviert werden muss. In Kapitel 14, *Tipps und Tricks*, erfahren Sie, wie Sie die Erweiterung aktivieren und mit Entwurfsarbeitsumgebungen arbeiten. Bis dahin werden wir bei sämtlichen Beispielen in diesem Buch ohne Versionierung und direkt in der Live-Ansicht arbeiten.

## **Der erste Frontend-Aufruf**

Wenn Sie TYPO3 korrekt installiert haben, erhalten Sie beim Frontend-Aufruf unter *http://<ihre-domain>* (beim Einsatz auf dem lokalen Rechner also *http://localhost*) die in Abbildung 3-1 gezeigte Fehlermeldung.

Diese Meldung ist – trotz ihres bedrohlichen Aussehens – nicht kritisch und nicht einmal eine wirkliche Fehlermeldung. Sie erscheint lediglich, da noch keine Seite angezeigt werden kann. Das dürfte auch nicht verwunderlich sein, da zurzeit noch keine Seite existiert. Auch wurde bisher nicht angegeben, wie eine gegebenenfalls existierende Seite überhaupt dargestellt werden soll. Sie werden in diesem Kapitel erfahren, wie im Backend eine erste Seite angelegt wird. Dazu müssen Sie sich aber zunächst in das Backend einloggen.

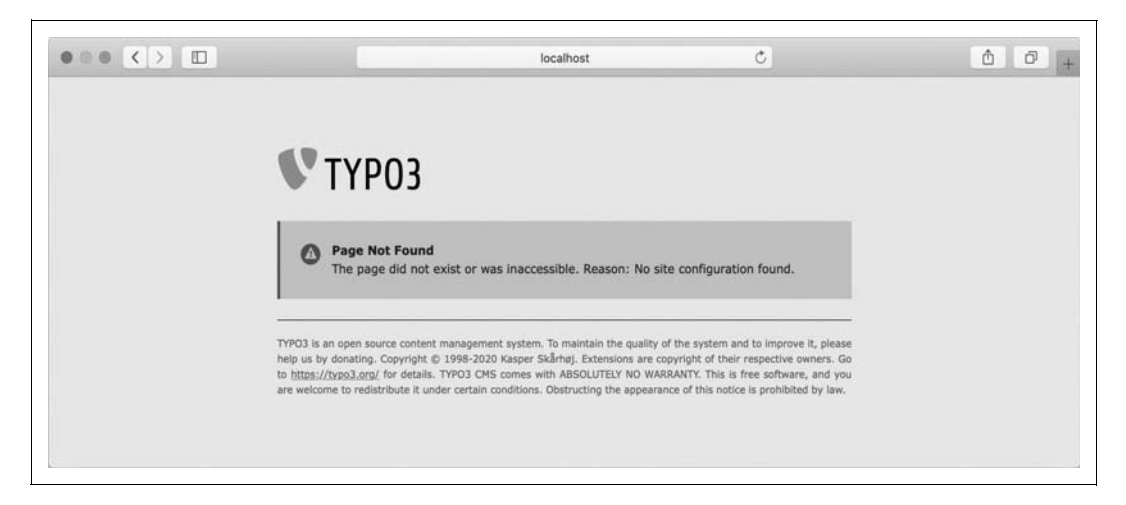

# **Log-in in das Backend and Estaten 1997** Es wurden noch keine Seiten

Zum Anlegen neuer Seiten, in diesem Fall unserer ersten Seite, müssen Sie im Backend eingeloggt sein. Dorthin gelangen Sie, indem Sie an die URL im Browser den Ordner */typo3* anhängen, z.B. *http://<ihre-domain>/typo3*. Sie erhalten eine Log-in-Seite, wie sie in Abbildung 3-2 zu sehen ist.

Wenn Sie TYPO3 von einem auf TYPO3 spezialisierten Provider installiert bekommen haben, wird dieser Ihnen die Zugangsdaten mitteilen. Haben Sie bereits selbst einen Benutzer angelegt, wie in Kapitel 2, *TYPO3 installieren*, beschrieben, sind Ihnen die Zugangsdaten schon bekannt.

Wie Sie Ihre Zugangsdaten für das Backend ändern können, wird weiter unten im Abschnitt »Zugangsdaten ändern« auf Seite 57 erläutert.

Der Ordner */typo3* selbst stellt kein großes Sicherheitsrisiko dar, sofern Sie eine sichere Kombination aus Benutzername und Passwort gewählt haben. Möchten Sie die Sicherheit erhöhen, ist es ratsam, das Backend nur verschlüsselt über HTTPS aufrufen zu lassen. Sie können im Install-Tool im Abschnitt *All configuration* die Option BE/lockSSL aktivieren, wodurch das Backend nur noch über eine gesicherte Verbindung erreichbar ist.

**Abbildung 3-1**

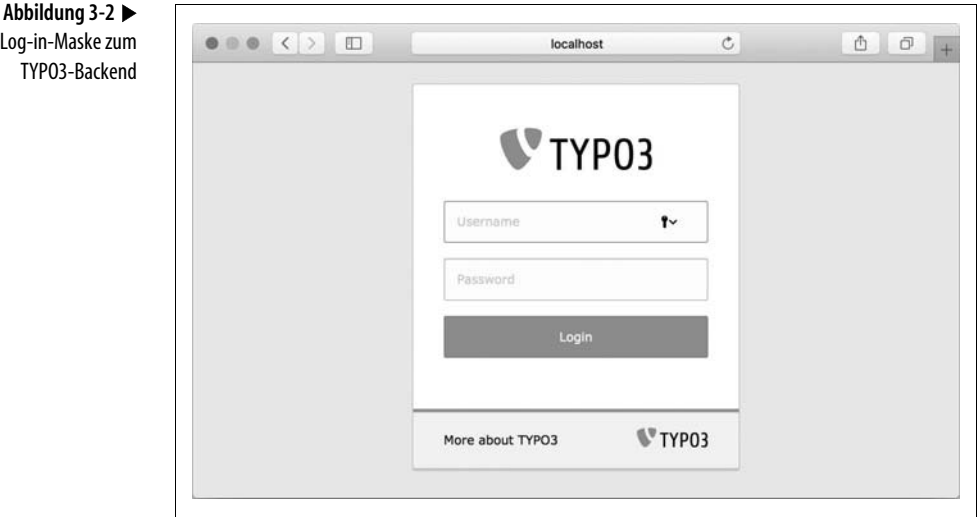

**Support** Aus sicherheitstechnischer Sicht gilt es mittlerweile als nahezu selbstverständlich, dass Log-in-Formulare (wie beispielsweise für das TYPO3- Backend) nur noch über verschlüsselte HTTPS-Verbindungen erreichbar sind (Ausnahme bilden lokale Entwicklungsumgebungen, die beispielsweise auf http://localhost laufen). Moderne Browser blenden bei unverschlüsselten Log-in-Seiten (völlig zu Recht) entsprechende Warnhinweise ein.

Die Log-in-Maske kann problemlos angepasst werden und dadurch von obigem Screenshot abweichen. So kann es durchaus sein, dass die Log-in-Maske noch eine dritte Zeile enthält, in der man das sogenannte *Interface* auswählen kann (Frontend, Backend). Sie können die Auswahl der Interfaces im Install-Tool im Abschnitt *Installation-Wide Options* aktivieren und für BE/interfaces die Werte *backend* und *frontend* setzen.

## **Die Backend-Module kennenlernen**

Nachdem Sie sich als Administrator eingeloggt haben, gelangen Sie in das Backend von TYPO3, das für Administratoren wie in Abbildung 3-3 aussieht.

Im linken Bereich sehen Sie eine Auflistung der sogenannten *Backend-Module*, die Ihnen bei TYPO3 zur Verfügung stehen. Diese Backend-Module werden zur besseren Übersicht in Abschnitte unterteilt. Im Folgenden werden die einzelnen Abschnitte und die gängigsten Module beschrieben; auf sehr selten benötigte Module wird nicht näher eingegangen. Die Umstellung des Backends auf die deutsche Sprache nehmen wir dann im nächsten Abschnitt vor.

 $(\blacktriangleright)$ 

## **Dashboard**

Das *Dashboard*-Modul ist seit TYPO3 10 der erste Einstiegspunkt in das TYPO3-Backend. In der Standardkonfiguration finden Sie hier einen Informationskasten über das CMS selbst, einen Link zu einem englischsprachigen Einstiegstutorial sowie aktuelle Nachrichten aus dem TYPO3- Umfeld.

Das Dashboard können Sie an Ihre eigenen Bedürfnisse anpassen. So können Sie beispielsweise die bestehenden Kästen verschieben oder entfernen, und über den Plus-Button in der unteren rechten Ecke können Sie auch weitere Elemente hinzufügen.

### **Web**

Im Abschnitt *Web* finden Sie Backend-Module, die zur redaktionellen Arbeit benötigt werden. Zu sämtlichen Modulen, die sich unterhalb von *Web* befinden, öffnen sich auf der rechten Seite zwei Bereiche. Im linken Bereich wird eine Baumdarstellung der angelegten Seiten angezeigt, im rechten Bereich eine Detaildarstellung.

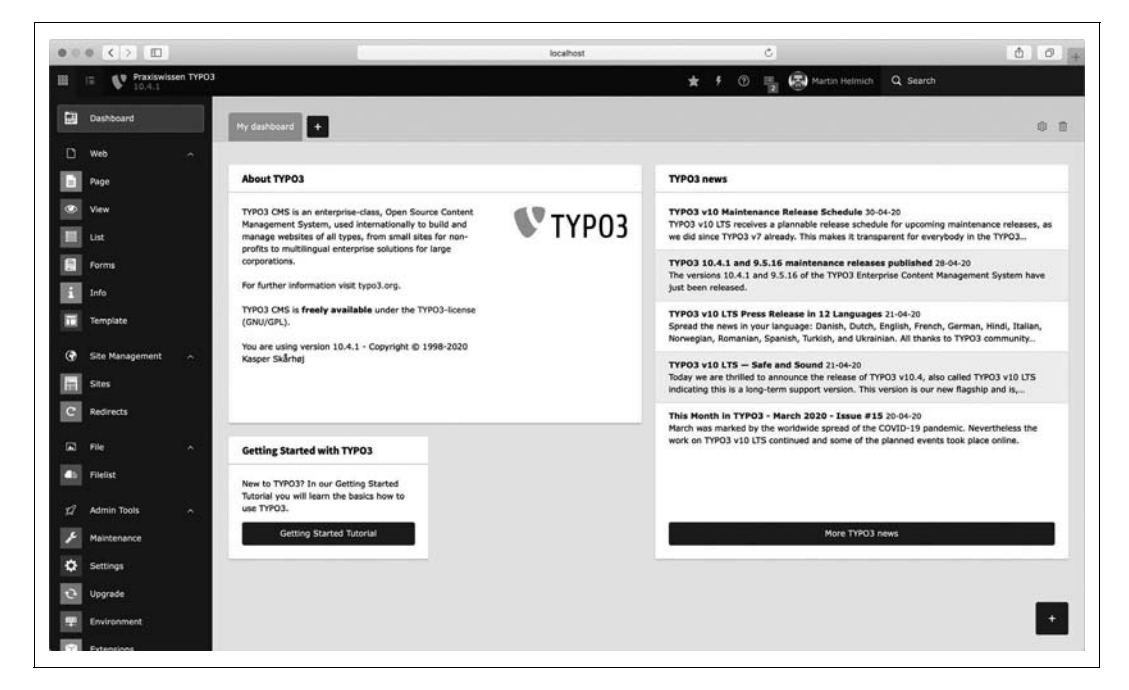

Der Baum Ihres TYPO3-Projekts ist noch leer, sodass derzeit kein Baum zu erkennen ist. Wie der Seitenbaum zu bedienen ist, erfahren Sie weiter unten im Abschnitt »Eine erste Seite anlegen« auf Seite 58.

### **Abbildung 3-3**

TYPO3-Backend für Administratoren in englischer Sprache

### **Seite (engl. Page)**

Mithilfe des Moduls *Seite* werden der strukturelle Aufbau sowie die Pflege der Internetpräsentation erledigt. Dabei wird die Struktur im Regelfall von Administratoren vorgegeben und von Redakteuren erweitert bzw. modifiziert. Weiterhin können in diesem Modul Seiteninhalte komfortabel eingegeben werden. Das Backend-Modul *Seite* ist also sowohl für Administratoren als auch für Redakteure wichtig.

### **Liste (engl. List)**

Im Modul *Liste* werden sämtliche Datenbankdatensätze angezeigt, die sich auf einer bestimmten Seite befinden. Diese Datensätze werden in einer – etwas gewöhnungsbedürftigen – Listing-Ansicht dargestellt.

#### **Formulare (engl. Forms)**

Unter dem Menüpunkt *Formulare* haben Sie die Möglichkeit, Eingabeformulare zu konfigurieren, die Sie später auf Ihrer Seite platzieren können. Dies ist ein nützliches Feature, um beispielsweise Kontaktformulare oder auch einfache Bestellformulare zu erstellen. Mehr dazu erfahren Sie in Kapitel 8, *Inhalte ausgeben*.

#### **Template**

Das wohl wichtigste Modul findet sich im Bereich *Template*. In diesem Modul wird mit TypoScript gearbeitet. Zusätzlich stehen hier einige Analysewerkzeuge zur Verfügung. Was genau TypoScript ist und wofür die Analysewerkzeuge benötigt werden, erfahren Sie in Kapitel 5, *Typo-Script in der Praxis*.

### **Seitenverwaltung (engl. Site Management)**

Seit Version 9 bietet TYPO3 eine verbesserte Unterstützung für die Verwaltung mehrerer separater Websites (die beispielsweise über verschiedene Domains erreichbar sind) in einer einzelnen TYPO3-Installation. Diese Funktionen sind im Abschnitt *Seitenverwaltung* zusammengefasst.

### **Seiten (engl. Sites)**

Das Modul *Seiten* ermöglicht die Verwaltung der einzelnen Sites, die wiederum von Ihrer TYPO3-Installation verwaltet werden. Verwechseln Sie es nicht mit dem *Seite*-Modul im *Web*-Abschnitt (mehr zur Zweideutigkeit des Begriffs *Seite* finden Sie im Abschnitt »Begriffe der TYPO3-Welt« auf Seite 45 weiter oben in diesem Kapitel). Der genauere Umgang mit Sites wird in Kapitel 12, *Site Management und Best Practices*, beschrieben.

### **Weiterleitungen (engl. Redirects)**

Das *Weiterleitungen*-Modul ermöglicht die Verwaltung von Weiterleitungsregeln. Diese definieren beispielsweise, dass TYPO3 den Nutzer beim Aufruf bestimmter URLs weiterleiten soll, etwa an eine andere von TYPO3 verwaltete Seite oder eine externe URL. Wenn Sie ein neues Projekt mit TYPO3 starten, ist dieses Modul wahrscheinlich weniger interessant als in Bestandsprojekten, die bereits seit einer Weile existieren. Wenn beispielsweise Inhalte verschoben oder ganze Teile des Seitenbaums gelöscht oder umbenannt werden, können Sie über Weiterleitungsregeln sicherstellen, dass alte Links auf Ihre Seite weiterhin funktionieren.

## **Datei (engl. File)**

Im Abschnitt *Datei* finden Sie Backend-Module, mit denen Sie (und gegebenenfalls auch die Redakteure) sich innerhalb des Verzeichnisses *fileadmin/* bewegen können.

### **Dateiliste (engl. Filelist)**

Im Modul *Dateiliste* finden Sie ein kleines Online-FTP-Programm, mit dem Sie direkt im Backend unkompliziert Dateien hochladen, bearbeiten und löschen können. Auch hier steht Ihnen wieder eine Baumdarstellung zur Verfügung, die in diesem Fall von TYPO3 verwaltete Verzeichnisse enthält.

Über dieses Modul verwaltete Dateien befinden sich üblicherweise auf Ihrem Server unterhalb des Verzeichnisses *fileadmin/* (bzw. in dem im Install-Tool unterhalb von [BE][fileadminDir] angegebenen Ordner). Darauf ist jedoch nicht unbedingt Verlass; per Konfiguration über das Install-Tool oder Drittanbieter-Erweiterungen ist es beispielsweise auch möglich, dass die über das Dateiliste-Modul verwalteten Dateien in einem Cloud-Speicher abgelegt werden.

Jedoch kommt es dabei oft zu Problemen mit Dateirechten, da auch die Möglichkeit besteht, Dateien mit echtem FTP zu übertragen. Wird zum Beispiel eine Datei per FTP übertragen, gehört sie in der Regel dem FTP-Benutzer. Wird eine Datei jedoch über das Backend hochgeladen, gehört sie dem Benutzer des Webservers (häufig *www-data* oder *apache*). Dadurch können störende Effekte auftreten, die die Arbeit mit Dateien und Ordnern erschweren. Gewöhnen Sie sich deshalb möglichst an, entweder nur mit FTP oder nur mit der Dateiliste zu arbeiten. Bei auf TYPO3 spezialisierten Providern treten diese Probleme nicht auf.

**Support** Der Upload bestimmter Dateien, z.B. mit der Endung .php, ist über den Menüpunkt Dateiliste nicht erlaubt. Wenn Sie ihn dennoch erlauben möchten, müssen Sie im Install-Tool im Abschnitt All configuration die Konfigurationsvariable [BE][fileDenyPattern] anpassen.

### **Verwaltungswerkzeuge (engl. Admin Tools)**

Der Abschnitt *Verwaltungswerkzeuge* enthält Funktionen, die mit der Wartung der TYPO3-Installation selbst zu tun haben. Sie sehen diesen Menüpunkt nur dann, wenn Ihr Backend-Benutzer sich in der speziellen Gruppe der *Systemverantwortlichen* (engl. *System Maintainers*) befindet. Der erste Benutzer, den Sie während der Installation erstellen, ist üblicherweise ein Systemverantwortlicher, alle danach erstellten Benutzer standardmäßig nicht.

Bis auf den Menüpunkt *Erweiterungen* (engl. *Extensions*) sind die hier verfügbaren Optionen exakt dieselben wie auch im Install-Tool. Anders als beim direkten Zugriff über das Install-Tool müssen Sie diese Funktionen nicht explizit über eine *ENABLE\_INSTALL\_TOOL*-Datei im Dateisystem Ihres Servers aktivieren. In aller Regel ist der Zugriff auf die Funktionen des Install-Tools über das Backend daher deutlich bequemer.

### **Wartung (engl. Maintenance)**

Im *Wartung*-Modul stehen Ihnen zahlreiche Funktionen für diverse Wartungsmaßnahmen zur Verfügung. Beispielsweise können Sie hier neue Backend-Benutzer mit Systemverantwortungsberechtigungen erstellen, diverse Zwischenspeicher leeren und auch neue Sprachpakete installieren.

### **Einstellungen (engl. Settings)**

Das *Einstellungen*-Modul bietet Ihnen Zugriff auf zahlreiche Konfigurationseinstellungen. Nach der erstmaligen Installation (wir haben diesen Abschnitt bereits in Kapitel 2, *TYPO3 installieren*, ausführlich betrachtet) werden Sie dieses Modul wahrscheinlich nur selten benötigen. Eine Ausnahme könnte die Option *Manage System Maintainers* darstellen, über die Sie neue Backend-Benutzer zur *Systemverantwortlichen*-Gruppe hinzufügen können.

 $\blacktriangleright$ 

 $(\blacktriangleright)$ 

**Tipp** Seien Sie vorsichtig, welchen Benutzern Sie Systemverantwortungsberechtigungen geben. Jeder Systemverantwortlicher hat absolute Macht über die TYPO3-Installation und kann diese durch unbedarfte Fehler auch vollständig unbenutzbar machen.

**52 Kapitel 3: Das Backend kennenlernen**

### **Aktualisierung (engl. Upgrade)**

Dieser Menüpunkt bietet zahlreiche Funktionen, die bei einem Versionsupdate von TYPO3 benötigt werden. Auf die Durchführung eines solchen Updates gehen wir im Abschnitt »Update auf eine höhere TYPO3- Version« in Kapitel 14 auf Seite 457 gesondert ein.

### **Umgebung (engl. Environment)**

Der *Umgebung*-Menüpunkt bietet zahlreiche Funktionen zur Analyse der Systemumgebung, in der Ihre TYPO3-Installation betrieben wird. Nach der erstmaligen Installation werden Sie diese Option – außer bei Versionsupdates – wahrscheinlich selten benötigen.

### **Erweiterungen (engl. Extensions)**

Über den Erweiterungsmanager können Sie die Vorteile des modularen Aufbaus von TYPO3 nutzen. Alle hier vorgestellten Backend-Module, auch der Erweiterungsmanager, lassen sich per Knopfdruck installieren, deinstallieren und updaten. Sie können somit fast jeden Menüpunkt, den Sie auf der linken Seite im Backend sehen, einzeln anpassen. Aber seien Sie damit besonders vorsichtig, denn auch Ihnen als Administrator stehen diese Module im Fall einer Deinstallation nicht mehr zur Verfügung. Für Nicht-Administratoren, also Redakteure, können Sie anhand von Benutzerrechten jedes einzelne Modul explizit aktivieren.

### **System**

Der *System*-Abschnitt enthält zahlreiche Funktionen für Administratoren, die sich auf die Konfiguration und den täglichen Betrieb des Systems beziehen. Anders als für die *Verwaltungswerkzeuge* benötigen Sie für diese Funktionen keinen Systemverantwortlichen-Zugriff.

### **Zugriff (engl. Access)**

Im Modul *Zugriff* können einzelne Seiten oder ganze Seitenbäume mit Zugriffsrechten versehen werden. Sie können so z.B. angeben, wie auch unter Linux üblich, wer der Besitzer einer Seite ist, welcher Gruppe diese Seite angehört und welche Rechte (Lesen, Schreiben, Löschen) Besitzer, Gruppen und sonstige Personen bezüglich dieser Seite haben. Diese Rechte beziehen sich in diesem Modul lediglich auf die redaktionelle Arbeit im Backend, also üblicherweise auf Redakteure. Dieses Modul ist insbesondere dann wichtig, wenn Redakteure ohne Administratorrechte arbeiten sollen. Eine ausführliche Erläuterung zur Arbeit mit Redakteuren mit bestimmten Rechten erhalten Sie in Kapitel 13, *Das Backend für Redakteure anpassen*.

### **Backend-Benutzer (engl. Backend users)**

Dieser Menüpunkt gibt Ihnen Zugriff auf die Benutzerverwaltung. Hier können Sie als Administrator neue Benutzer für das TYPO3-Backend anlegen und bestehende Benutzer bearbeiten.

### **Protokoll (engl. Log)**

Mit dem Modul *Protokoll* erhalten Sie einen Überblick über alle vorgenommenen Änderungen – also darüber, welcher Benutzer wann was geändert hat. Viele Aktivitäten, z.B. Änderungen an Seiten oder an Typo-Script-Templates, werden hier unter Angabe von Datum, Uhrzeit und Benutzer protokolliert. TYPO3 bietet Ihnen über diese History eine Rollback- bzw. Zurücksetzen-Funktion, die das Umkehren der getätigten Änderungen ermöglicht.

### **DB-Überprüfung (engl. DB check)**

Das Modul *DB-Überprüfung* bietet Ihnen verschiedene Analyse- und Wartungsfunktionen für die unterliegende Datenbank an. Üblicherweise werden Sie diese Funktionen eher selten benötigen.

### **Konfiguration (engl. Configuration)**

Unter diesem Menüpunkt können Sie verschiedene Konfigurationsvariablen einsehen. Die Bearbeitung dieser Variablen muss jedoch über das Install-Tool erfolgen.

### **Berichte (engl. Reports)**

Das Modul *Berichte* stellt eine Vielzahl von Berichten über den Systemstatus der TYPO3-Installation zur Verfügung. Dies ermöglicht eine effizientere Fehlerdiagnose, da beispielsweise fehlerhafte Konfigurationseinstellungen auf einen Blick erkennbar sind.

### **Benutzereinstellungen (engl. User settings)**

Die *Benutzereinstellungen* finden Sie wie in Abbildung 3-4 gezeigt: Klicken Sie in der oberen Navigationsleiste auf Ihren Nutzernamen  $\bullet$  und wählen Sie anschließend den Menüpunkt *User settings* <sup>0</sup>.

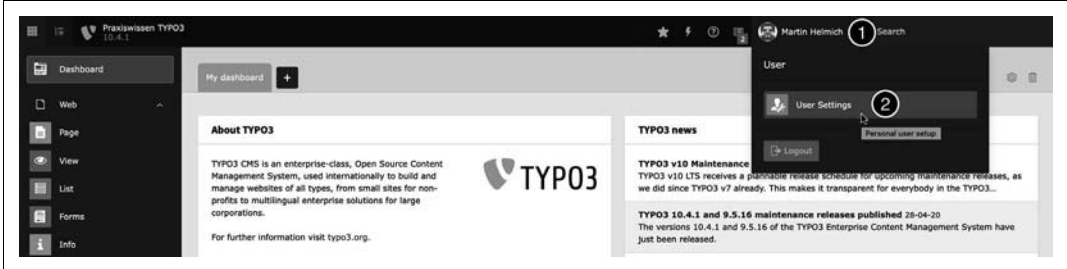

Im Modul *Benutzereinstellungen* kann der Benutzer für sich selbst Einstellungen vornehmen, also insbesondere persönliche Daten wie Name und E-Mail-Adresse angeben. Einige TYPO3-Erweiterungen, beispielsweise das *News*-Modul, greifen auf diese Daten zurück, um den Autor eines Beitrags ausfindig machen und namentlich nennen zu können.

In diesem Bereich wird auch die Backend-Sprache für den gerade angemeldeten Benutzer festgelegt. Der Redakteur kann momentan aus 51 Sprachen wählen. Welches Backend-Modul nach der Anmeldung als Startseite aufgerufen werden soll, können Sie über eine Auswahlliste einstellen. Für einen Sprachwechsel müssen Sie jede gewünschte Backend-Sprache mit Ausnahme von Englisch nachträglich über die Sprachverwaltung installieren. Nähere Informationen erhalten Sie unten im Abschnitt »Die Backend-Sprache ändern« auf Seite 55.

Obacht: In den Benutzereinstellungen können Sie auch einige Funktionen des CMS aktivieren, die normalerweise zu Ihrer eigenen Sicherheit deaktiviert sind. Durch Aktivieren der Funktionalität des *rekursiven Löschens* können ganze Seitenbäume und ihre Inhalte gelöscht werden, was nicht ganz ungefährlich ist. Redakteuren kann durch die Vergabe von entsprechenden Zugriffsrechten das Löschen von nicht selbst erstellten Seiten untersagt werden. Das Wiederherstellen von irrtümlich gelöschten Seiten ist nämlich nur durch mühselige Kleinarbeit oder das Einspielen eines Backups möglich. Ihr TYPO3-Provider kann Ihnen in einem solchen Fall sicherlich auch weiterhelfen.

## **Die Backend-Sprache ändern**

Die erste Aktion, die Sie in der Regel bei einem englischsprachigen Backend starten, ist das Ändern der Sprache in *Deutsch*. Standardmäßig enthält TYPO3 nur die Sprachdateien für die englische Sprache. Zusätzliche Sprachen können nachträglich über die Sprachverwaltung installiert werden. Das Vorgehen hierfür wurde bereits in Kapitel 2, *TYPO3 instal-*

**Abbildung 3-4** Benutzereinstellungen in der oberen Navigationsleiste

*lieren*, im Abschnitt »Wichtige Aufgaben im Install-Tool« auf Seite 29 betrachtet. Falls Sie noch weitere Sprachpakete installieren möchten, können Sie auch im TYPO3-Backend die Sprachverwaltung über den Menüpunkt *Admin Tools* ĺ *Maintenance* ĺ *Manage Language Packs* auswählen. Dort können Sie wie in Kapitel 2 beschrieben neue Sprachen hinzufügen und herunterladen.

Die über die Sprachverwaltung geladenen Sprachen werden in den *Benut*zereinstellungen für den Benutzer aktiviert <sup>1</sup>. Die Sprache Ihres Benutzerkontos können Sie unter *User settings* ĺ *Personal data* ĺ *Language* einstellen. Ändern Sie hier in dem in Abbildung 3-5 gezeigten Pull-down-Menü die Sprache von *English* auf *German* <sup>2</sup>. Speichern Sie die ausgewählte Sprache über den Button Save <sup>6</sup>.

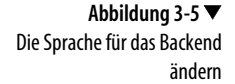

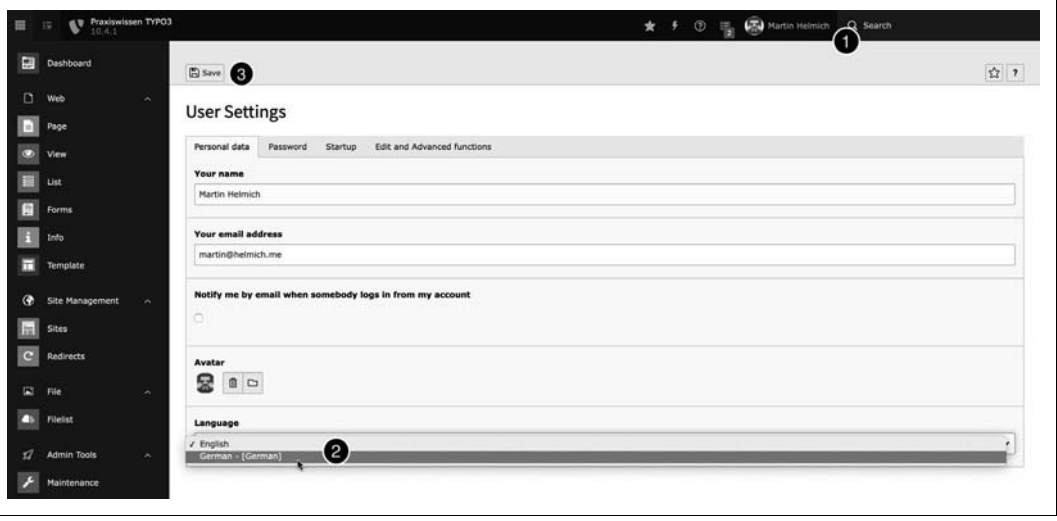

**Tipp** Die Sprachdateien werden im Verzeichnis typo3conf/l10n/ gespeichert. Dort wird ein Verzeichnis pro Sprache angelegt. Für Deutsch ist das der Ordner typo3conf/l10n/de. In diesem Verzeichnis gibt es für jede TYPO3-Erweiterung einen Ordner, in dem die Sprachdateien gespeichert sind.

Die neue Backend-Sprache müsste nach dem Speichern des Benutzers in der Regel ohne Umschweife und weiteres Zutun aktiv sein. Sollte das nicht der Fall sein, hilft es, das gesamte Backend einmal neu zu laden. Klicken Sie dazu in Ihrem Browser auf das Icon *Aktualisieren* oder loggen Sie sich einmal aus und dann wieder ein.

# **Zugangsdaten ändern**

Wenn Sie TYPO3 selbst installiert haben, haben Sie Ihre Zugangsdaten bei der Installation selbst vergeben. Nutzen Sie ein vorinstalliertes TYPO3 oder eine von einem Dienstleister bereitgestellte Installation sollte der nächste Schritt (nach dem Anpassen der Sprache) das Ändern von Benutzername und Backend-Passwort sein.

In TYPO3 gibt es gleich mehrere Möglichkeiten, die Zugangsdaten zu ändern (Sie werden bei Ihrer Arbeit mit TYPO3 feststellen, dass das für einige Aktivitäten gilt). Eine Möglichkeit ist, über das bereits bekannte Backend-Modul *Benutzer* → *Einstellungen* das Passwort für Sie selbst, also den momentan angemeldeten Benutzer, zu ändern. In diesem Bereich haben Sie sich bereits im vorigen Abschnitt beim Anpassen der Sprache befunden. Da Sie aber Administrator sind und sich auch auf dieser Ebene weiterbewegen möchten, wird jetzt das Ändern von Zugangsdaten für jeden angelegten Benutzer beschrieben, auch wenn es zurzeit nur einen gibt. Abbildung 3-6 zeigt das nötige Vorgehen:

- 1. Wechseln Sie in das Backend-Modul *SYSTEM* ĺ *Backend-Benutzer* 1.
- 2. Hier finden Sie eine Liste aller derzeit im System existierenden Nutzer. Suchen Sie den Nutzer, den Sie bearbeiten möchten, und klicken Sie in der rechten Spalte auf den *Bearbeiten*-Button 2. Falls Ihre TYPO3-Installation sehr viele Nutzer enthält, können Sie auch die Filteroptionen nutzen, die sich im oberen Bereich der Nutzerliste befinden.

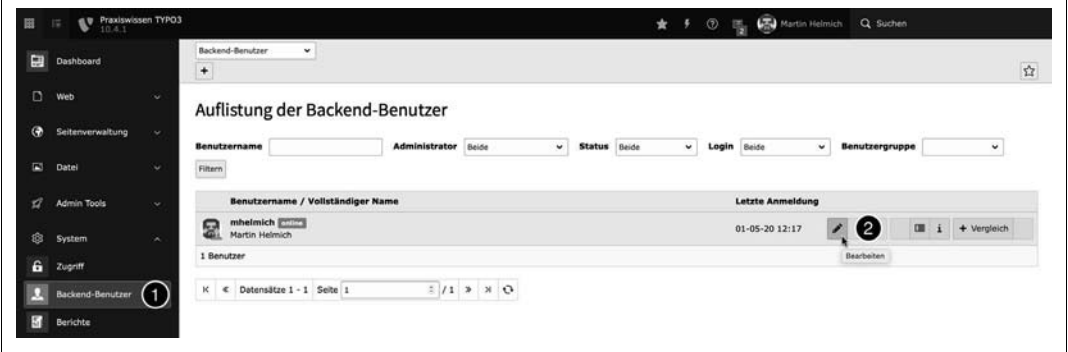

Sie erhalten eine umfassende Maske mit vielen Einstellungsmöglichkeiten, in der Sie auf der ersten Registerkarte *Allgemein* die beiden Felder *Be-*

**Abbildung 3-6** Der Benutzerliste im Modul »Backend-Benutzer«

**Abbildung 3-7** Zugangsdaten für einen Benutzer ändern *nutzername* und *Passwort*  $\bullet$  sehen (siehe Abbildung 3-7). Sie können hier neue Zugangsdaten eingeben und sie mit einem Klick auf das Diskettensymbol 2, *Speichern*, übernehmen.

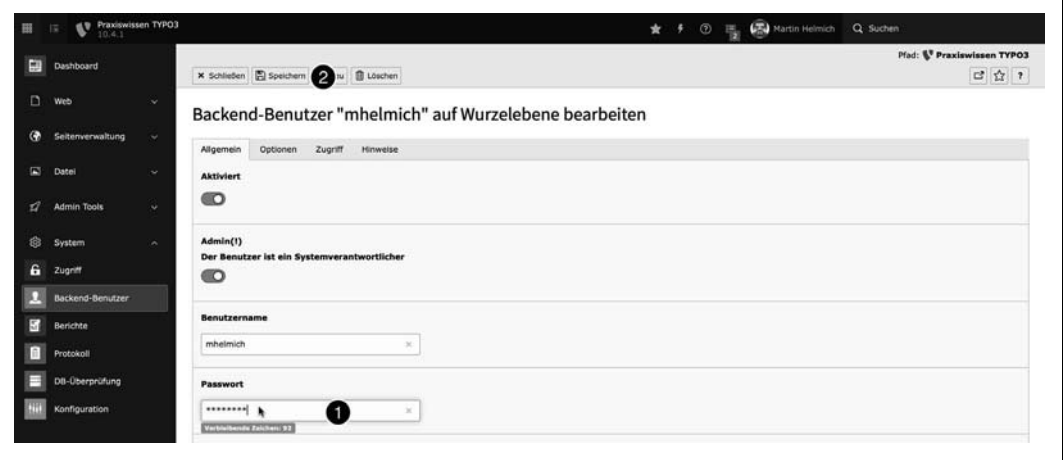

**Tipp** Auch wenn es keine Pflicht ist, sollten Sie für Ihr Benutzerkonto über das entsprechende Eingabefeld eine funktionierende E-Mail-Adresse hinterlegen. Falls Sie einmal Ihr Passwort vergessen haben, können Sie es über diese E-Mail-Adresse unkompliziert wieder zurücksetzen.

Sollten Sie Ihre Zugangsdaten zum Backend vergessen haben und sich nicht mehr einloggen können, finden Sie in Kapitel 14, *Tipps und Tricks*, Informationen dazu, wie Sie sich auch ohne Hackversuche wieder Zugang zum Backend verschaffen können.

## **Eine erste Seite anlegen**

Um eine erste Seite mit TYPO3 anzulegen, klicken Sie im Menü links auf den Menüpunkt *Web* → Seite. In der Mitte öffnet sich der Seitenbaum, der derzeit nur aus der Wurzelebene besteht (dargestellt durch das Icon mit dem TYPO3-Logo). Auf der rechten Seite öffnet sich noch ein kleiner Hinweis. Im Seitenbaum gibt es drei Klickmöglichkeiten: Über die Pfeilsymbole lässt sich der Seitenbaum öffnen bzw. schließen, um Unterseiten anzuzeigen (sofern denn vorhanden). Zum Anzeigen des Inhalts kann mit der linken Maustaste auf die jeweilige Zeile geklickt werden. Ein Rechtsklick auf eine Zeile öffnet ein Kontextmenü mit weiteren Aktionsmöglichkeiten.

Um eine neue (erste) Seite anzulegen, klicken Sie mit rechts auf die Wurzelebene (TYPO3-Logo) und wählen aus dem Kontextmenü die Option *Neu* aus (siehe Abbildung 3-8).

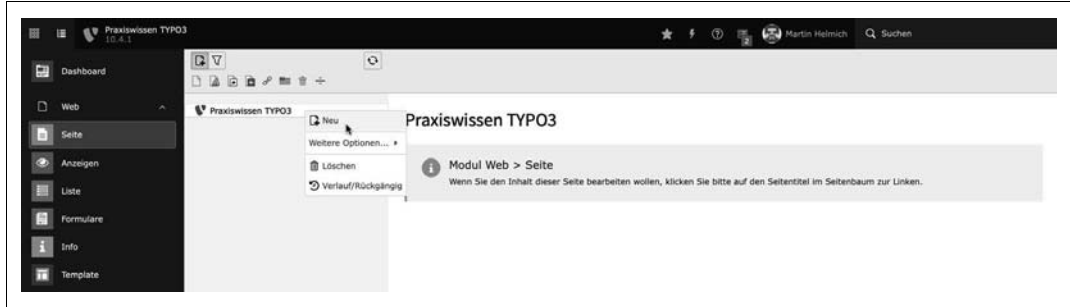

In der rechten Maske (siehe Abbildung 3-9) können nun diverse Felder ausgefüllt werden. Pflichtfelder sind mit einem roten Ausrufezeichen gekennzeichnet. Ein solches Pflichtfeld ist hier z.B. der *Seitentitel*. Dieser wird unter anderem als Bezeichner für den Seitenbaum benötigt, aber auch für das HTML-Title-Tag im Frontend, wenn die Seite aufgerufen wird.

**Abbildung 3-8** Das Pop-up-Menü

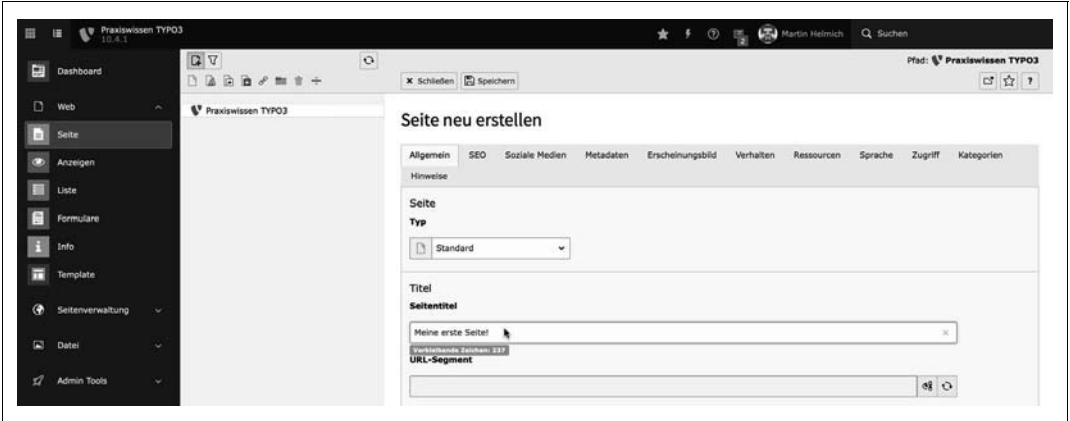

Nennen Sie Ihre erste erzeugte Seite *Test* (Angabe im Feld *Seitentitel*) und entfernen Sie das Häkchen auf der Registerkarte *Zugriff* bei *Sichtbarkeit* → Seite → Deaktivieren. Speichern Sie die Seite anschließend ab, indem Sie auf das Symbol *Speichern* klicken (zweites Icon oben links).

Sie haben jetzt also Ihre erste Seite ohne Seiteninhalt angelegt. Das ist die Mindestvoraussetzung, um ein TypoScript-Template erzeugen zu können. Über TypoScript-Templates wird TYPO3 mitgeteilt, wie und was das System im Frontend, also auf der Webseite, darstellen soll. Die Funktion und den Einsatz von Templates lernen Sie in Kapitel 5, *TypoScript*

### **Abbildung 3-9**

Die Maske zum Erstellen und Bearbeiten einer Seite

*in der Praxis*, näher kennen, doch zuvor bereiten wir unser Praxisbeispiel vor, indem wir das Aussehen und die Funktionalität der Beispiel-Website festlegen, eine Designvorlage erstellen und uns Gedanken zur Navigationsstruktur machen.